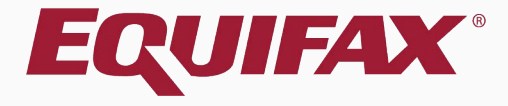

# **Remote Section 3**

### <span id="page-1-0"></span>Table of Contents

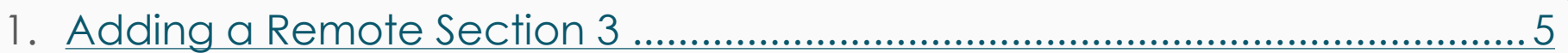

- 
- 26
- 

### **Remote Section 3**

### **When is Section 3 used?**

In general, I-9 Section 3 is used to document work authorization reverification and/or an employee rehire. Users should defer to their organization's policy regarding Section 3 usage.

### **When would I need to create a Remote Section 3?**

When Section 3 is used to document work authorization an authorized representative of the employer must physically inspect the employee's updated documentation establishing work authorization. If you are unable to meet with the employee in-person for this process you may wish to create a **Remote Section 3** and have a different authorized representative, referred in Guardian as a **Remote Agent**, act on your behalf to inspect the employee's document and complete Section 3.

### **Remote Section 3**

### **Who can act as a remote agent?**

DHS permits employers to designate authorized representatives to complete Forms I-9 on their behalf, such as personnel officers, foremen, agents or notary public, etc. DHS does not require the representatives to have any specific agreements or other documents.

### **What if the Remote Agent makes a mistake?**

Employers are still liable for any I-9 violations when a Remote Agent is utilized. If mistakes are caught after the Section 3 is approved, they may be corrected by use of the Guardian **Amendments** tool, or a new Section 3 could be completed for the employee.

# <span id="page-4-0"></span>**Adding a Remote Section 3** Open the **I-9** record of the

# employee needing a Section 3.

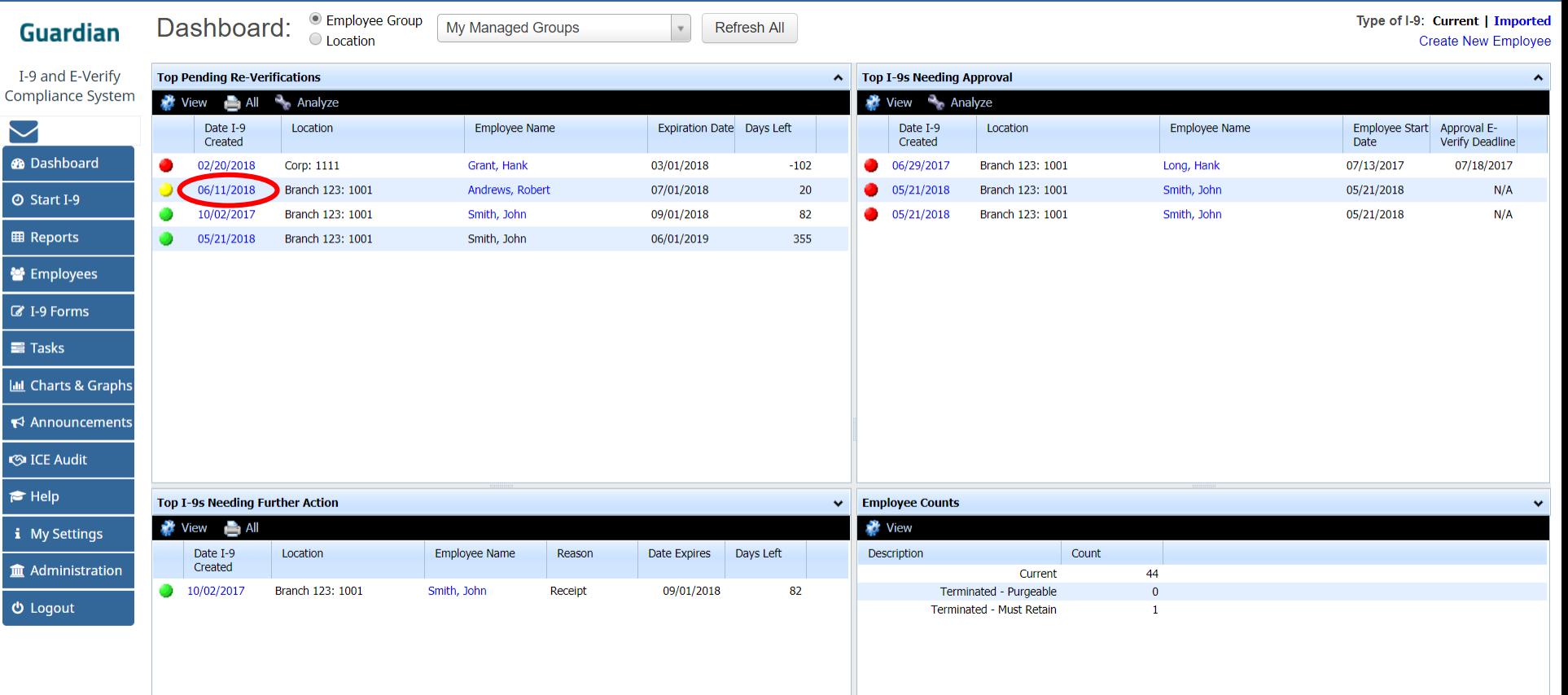

### Adding a Remote Section 3 Click Add Remote Section 3.

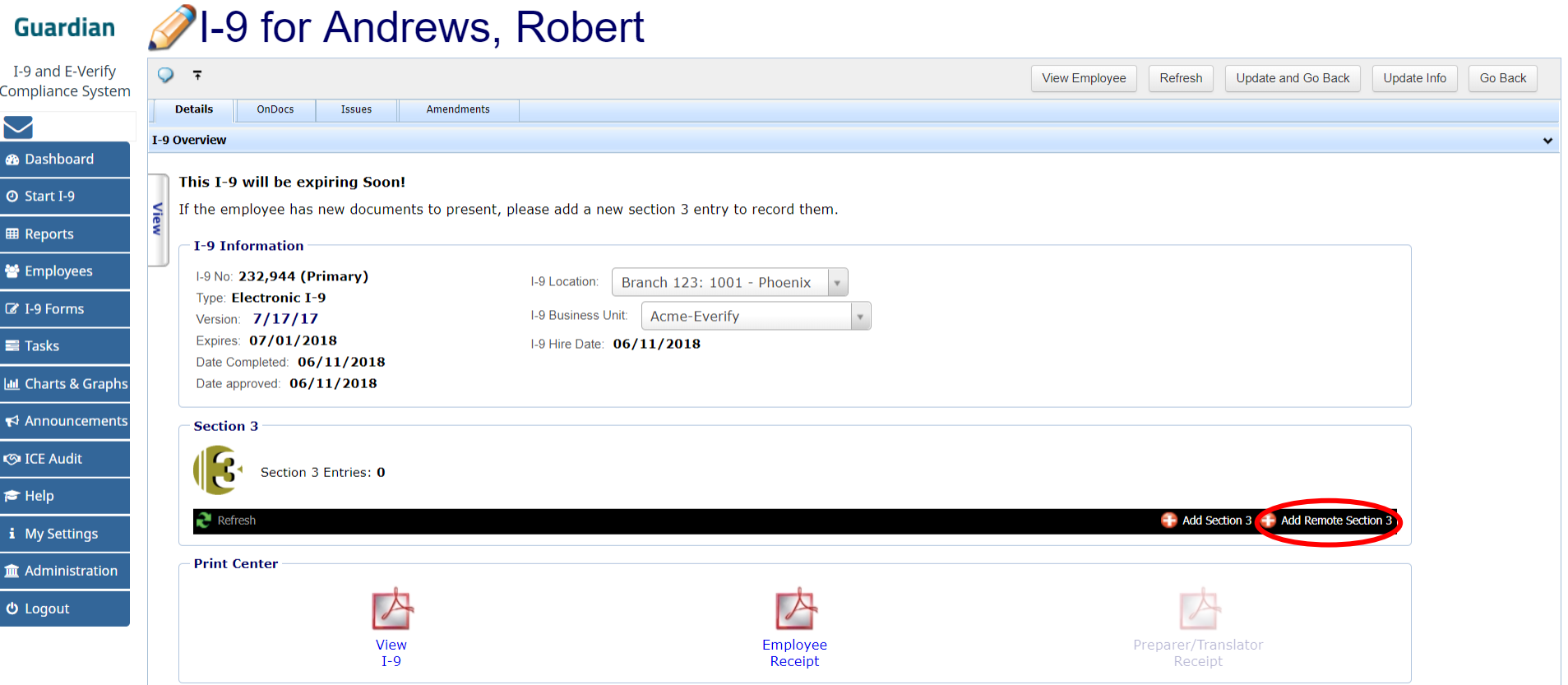

#### **[Table of Contents](#page-1-0)**

# **Adding a Remote Section 3** If needed, edit the **Organization**

**Contact** that the employee or agent should contact should they have questions.

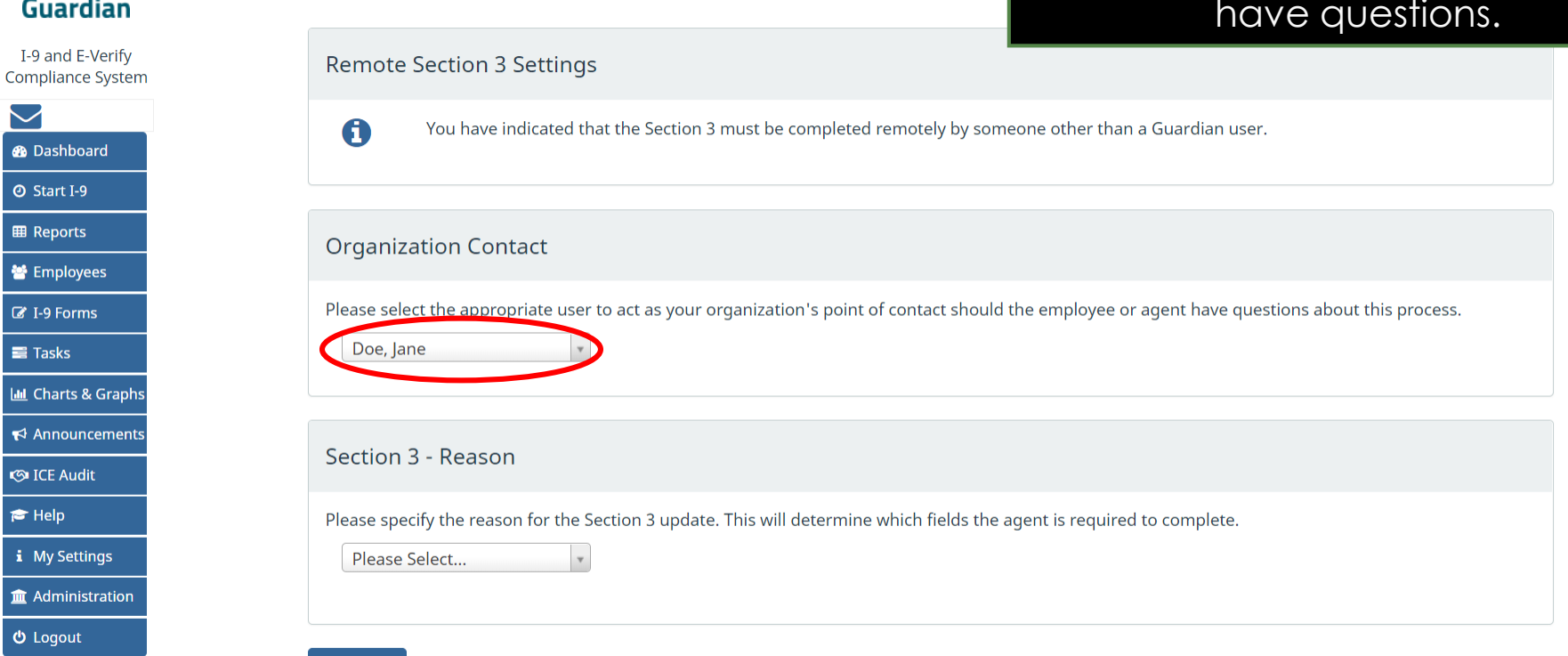

**Go Back** 

 $\mathbf{c}$ 

### Adding a Remote Section 3 Select the reason for the Section 3.

#### **Guardian**

I-9 and E-Verify **Compliance System** 

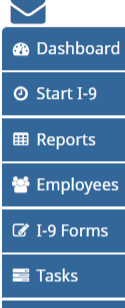

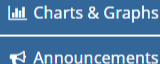

**③ ICE Audit** 

 $\blacktriangleright$  Help

i My Settings

**Im** Administration

**心** Logout

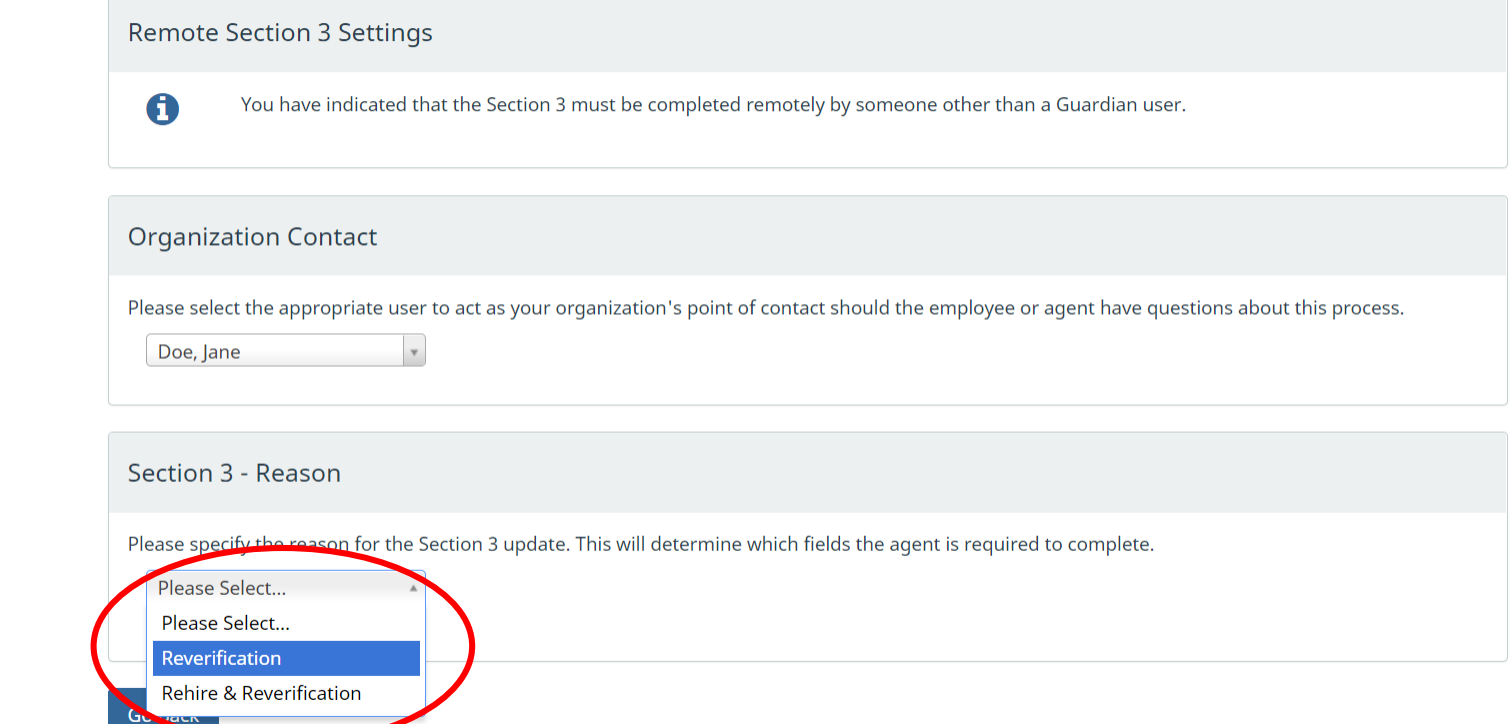

### Adding a Remote Section 3 Click Add Remote Section 3.

### **Guardian**

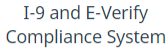

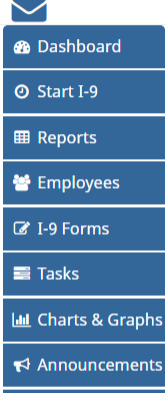

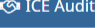

F Help

i My Settings

**Im** Administration

**心** Logout

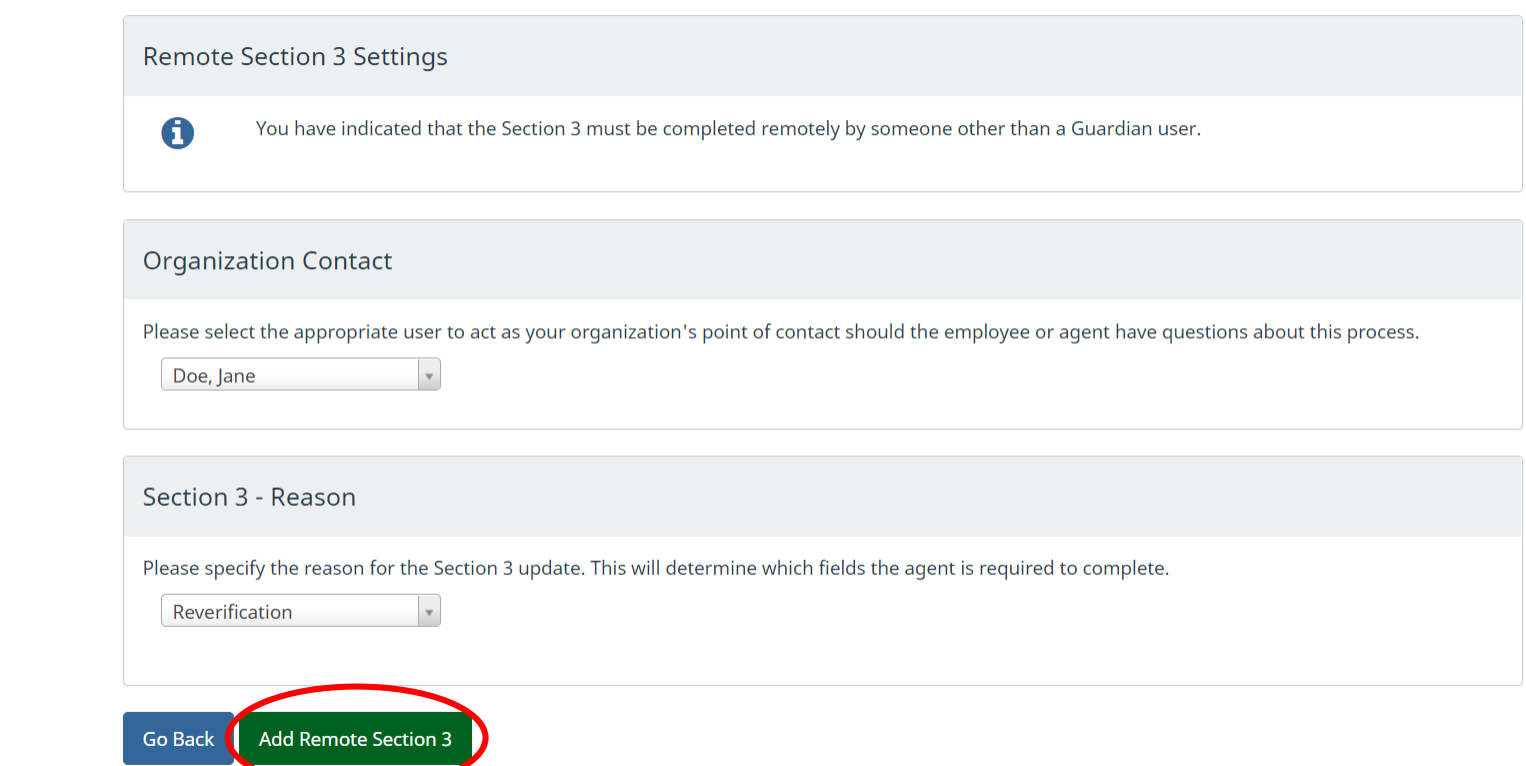

nents

### **Adding a Remote Section 3** Click Agent Instructions.

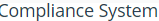

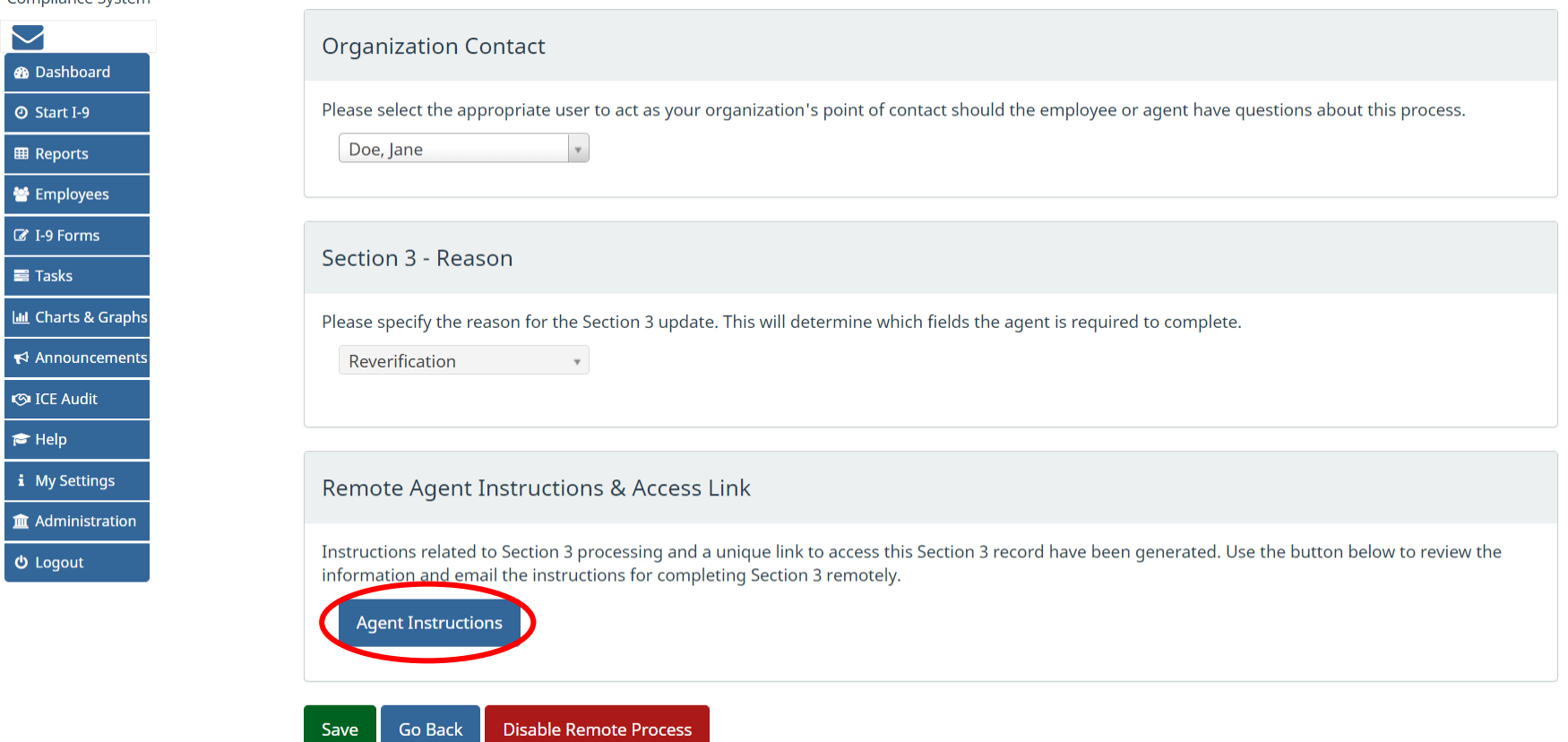

# **Adding a Remote Section 3** The **Agent** will be given a unique

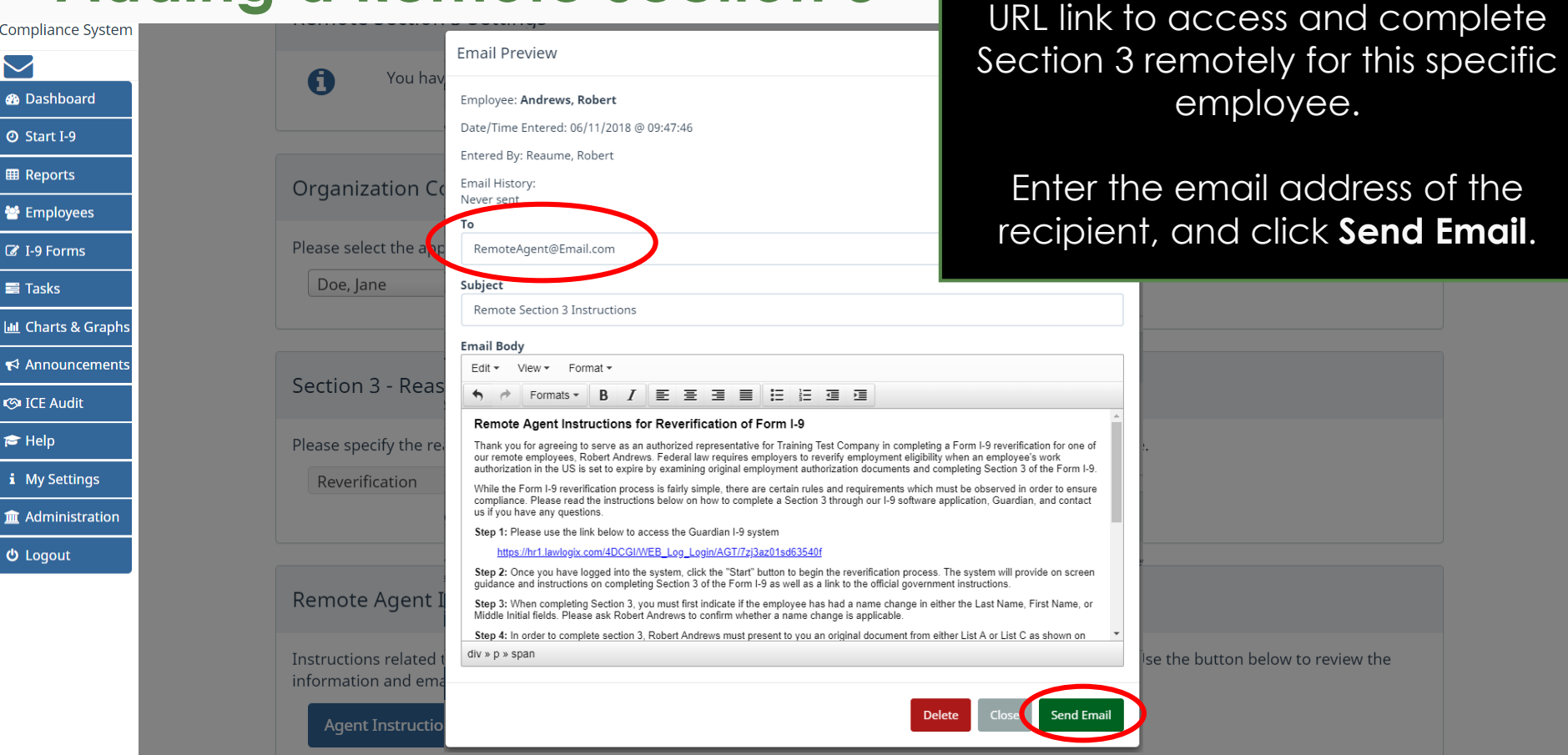

**[Table of Contents](#page-1-0)**

# Adding a Remote Section 3 Click Go Back to return to the

# employee's I-9 record.

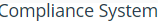

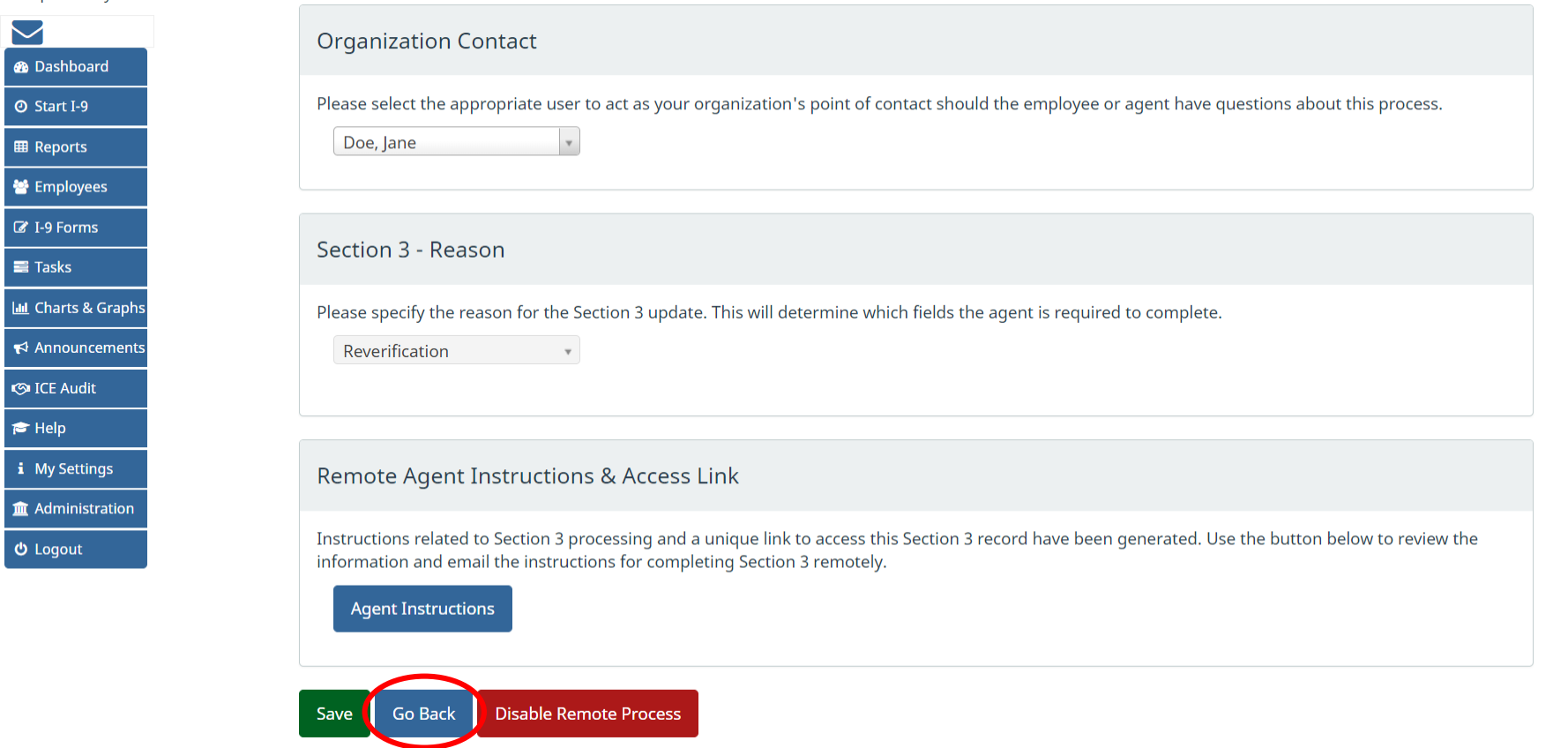

# **Adding a Remote Section 3** If needed, the Remote Section 3

settings may be adjusted, or the instruction email resent, by clicking the **Edit** link.

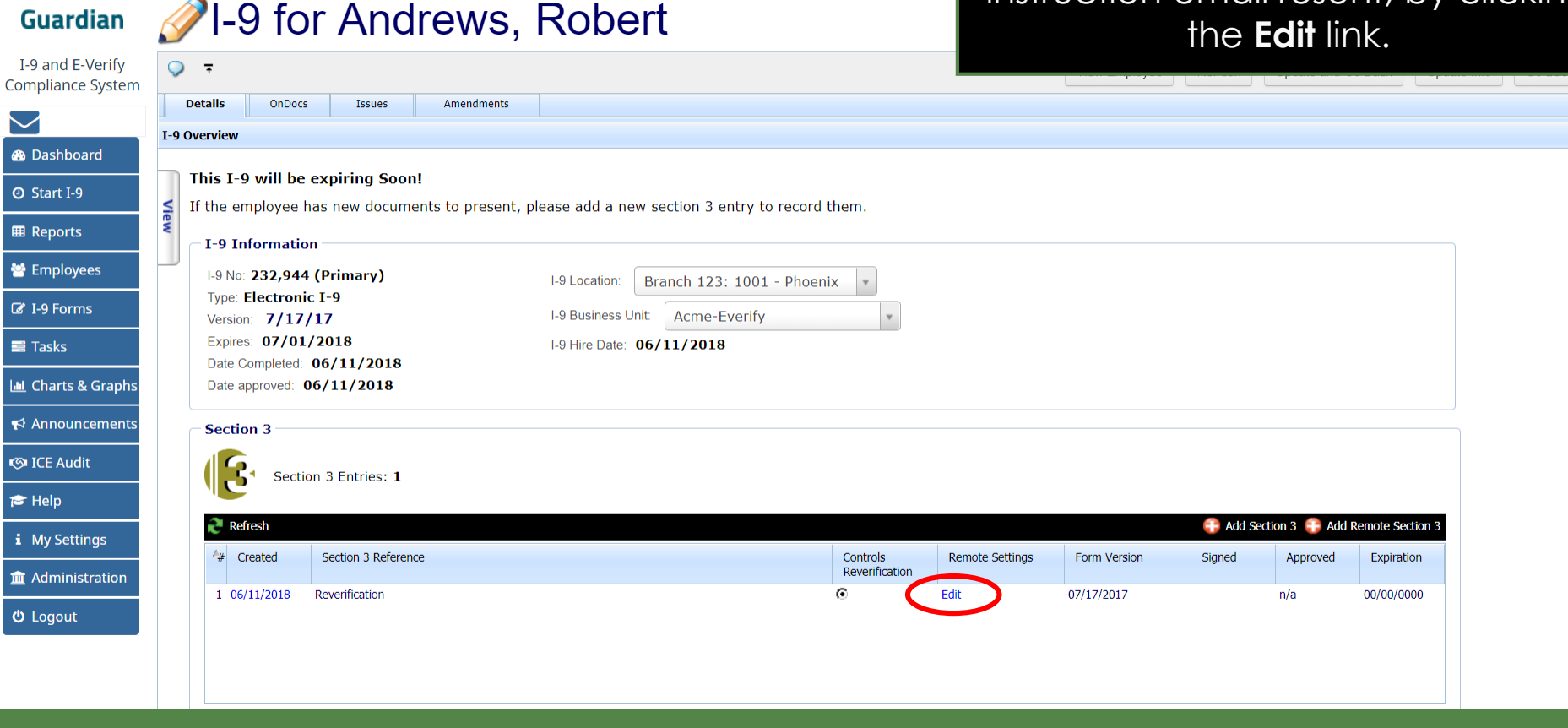

 $\sim$ 

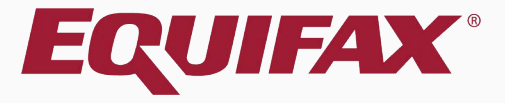

# <span id="page-13-0"></span>**Completing a Remote Section 3**

### **Completing a Remote Section 3** If the related Admin setting is

**Training Test Company** 

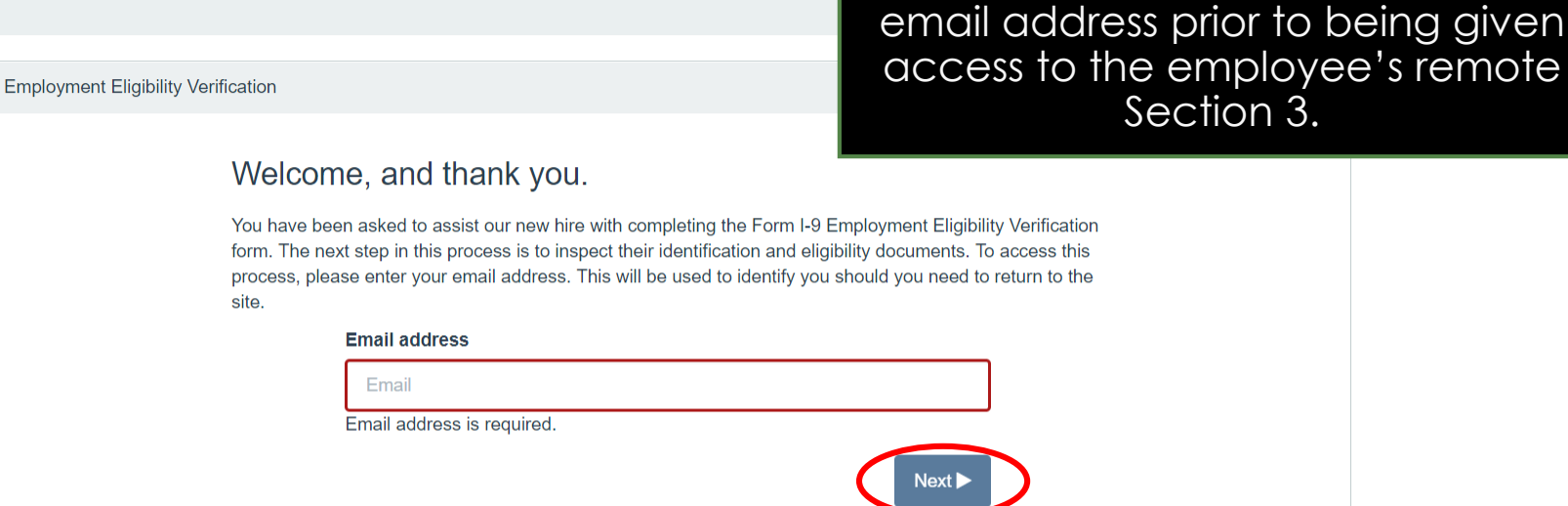

enabled, the **Remote Agent** will be prompted to enter and verify their

© 2018 LawLogix Inc. About LawLogix · Privacy Policy · Terms of Use

### **Completing a Remote Section 3** The Agent enters the Access Code

received by email, and clicks **Next**.

**Training Test Company** 

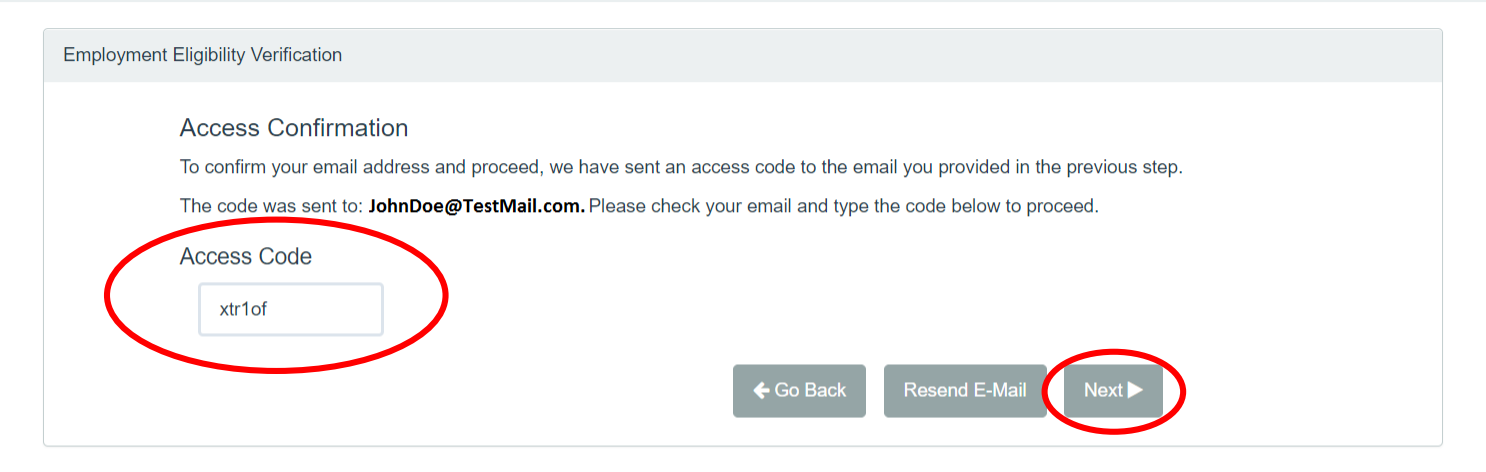

© 2018 LawLogix Inc. · About LawLogix · Privacy Policy · Terms of Use

### **Completing a Remote Section 3** The Agent enters their Name, Title,

**Training Test Company** 

Phone Number, and clicks **Next**.

**Note:** An Admin setting determines whether **Phone Number** is required.

**Employment Eligibility Verification** 

### **About You**

You will be asked to complete and electronically sign Section 3 of the form. The following information will be used to document your identity on the form.

#### **First Name**

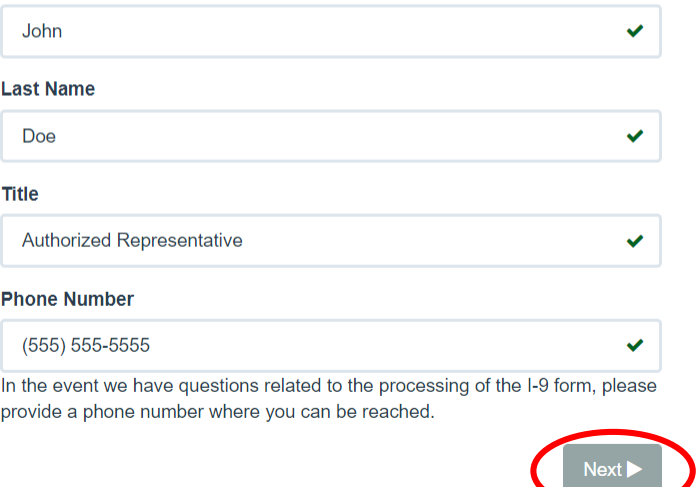

### **Completing a Remote Section 3** The Agent may watch a short video

#### **Training Test Company**

### demonstration of completing Section 3 by clicking **View**.

**Instructions** 

#### Welcome

A

Please review and complete the Form I-9 update for Robert Andrews.

You are being asked to serve as a representative of Training Test Company to inspect the employment authorization document(s) for Robert Andrews by completing Section 3 and electronically signing the Form I-9. Access the Instructions link above to review the specific information from Training Test Company.

#### **Getting Started**

You are being asked to act as an authorized representative for Training Test Company to fulfill Form I-9 obligations. Watch this brief overview to understand how to complete the form.

#### **Review Work Authorization Document(s)**

To fulfill the requirements of the I-9 form, please inspect the employment eligibility document(s) that the employee has provided and enter the information on the form as indicated.

#### Retain Work Authorization Document(s)

In conjunction with completing Section 3, a copy of the document(s) must be provided to Training Test Company.

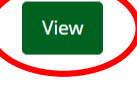

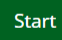

**Start** 

### **Completing a Remote Section 3** When ready, the Agent clicks Start

# to begin completing the Section 3.

#### **Training Test Company**

**Instructions** Welcome A Please review and complete the Form I-9 update for Robert Andrews. You are being asked to serve as a representative of Training Test Company to inspect the employment authorization document(s) for Robert Andrews by completing Section 3 and electronically signing the Form I-9. Access the Instructions link above to review the specific information from Training Test Company. **Getting Started** You are being asked to act as an authorized representative for Training Test Company to fulfill Form I-9 obligations. Watch this brief **View** overview to understand how to complete the form.

#### **Review Work Authorization Document(s)**

To fulfill the requirements of the I-9 form, please inspect the employment eligibility document(s) that the employee has provided and enter the information on the form as indicated.

#### Retain Work Authorization Document(s)

In conjunction with completing Section 3, a copy of the document(s) must be provided to Training Test Company.

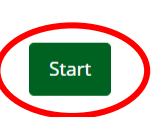

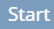

### **Completing a Remote Section 3** If the employee's name has not

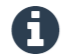

#### Employer / Agent Review and Verification

To fulfill the requirements of the I-9 form, please inspect the employment eligibility document complete all required fields as indicated in yellow. If the employee's name has not changed, update is not applicable. Click here to view Form I-9 instructions, or view the list of acceptable

changed since they previously completed Form I-9 select **N/A** for the three name fields.

To document a name change, enter in the portion(s) of the name that have been changed, while entering **N/A** for the others.

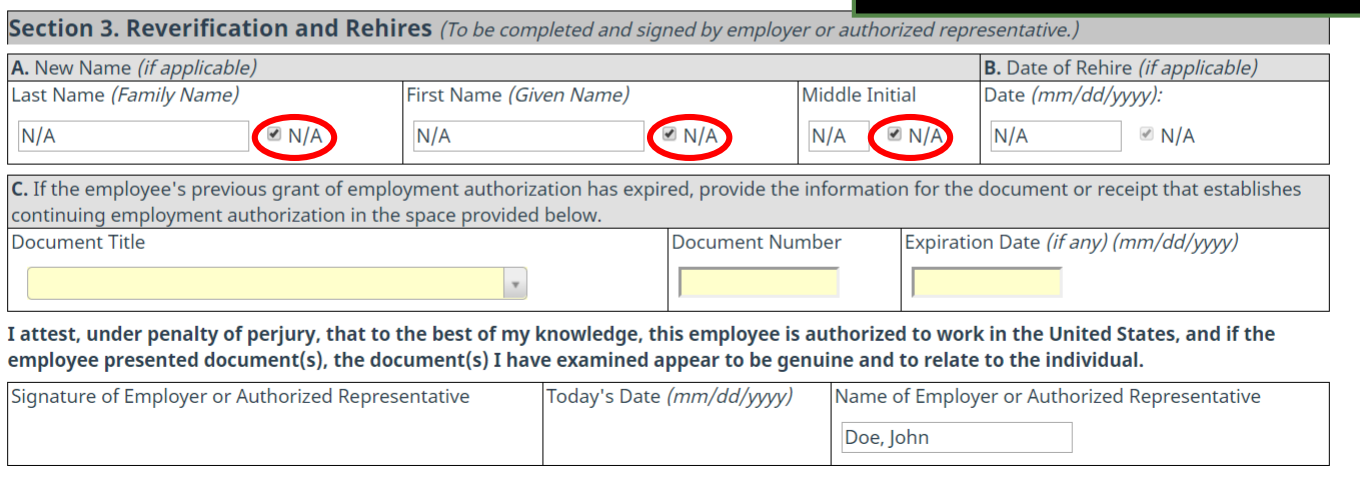

**Employment Eligibility Verificatio Department of Homeland Security** U.S. Citizenship and Immigration Services

### **Completing a Remote Section 3** If this is a rehire situation, the

employee will provide their **date of rehire** to the Agent.

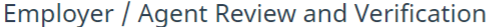

To fulfill the requirements of the I-9 form, please inspect the employment eligibility document complete all required fields as indicated in yellow. If the employee' s name has not changed, update is not applicable. Click here to view Form I-9 instructions, or view the list of acceptable

If this is not a rehire situation, then **N/A** should already appear, and no action is required for this field.

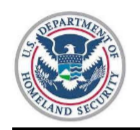

**Employment Eligibility Verification Department of Homeland Security** 

U.S. Citizenship and Immigration Services

Form I-9 OMB No. 1615-0047 Expires 08/31/2019

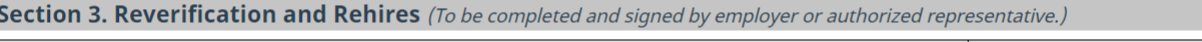

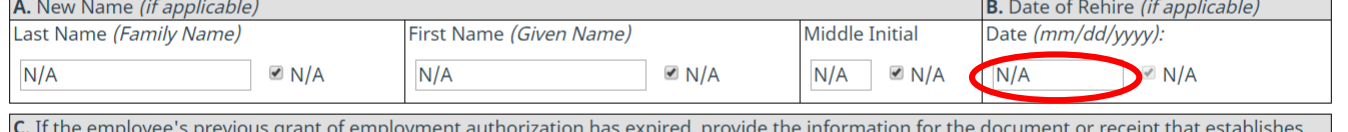

continuing employment authorization in the space provided below.

**Document Title** 

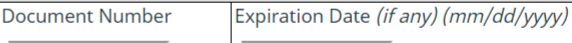

I attest, under penalty of perjury, that to the best of my knowledge, this employee is authorized to work in the United States, and if the employee presented document(s), the document(s) I have examined appear to be genuine and to relate to the individual.

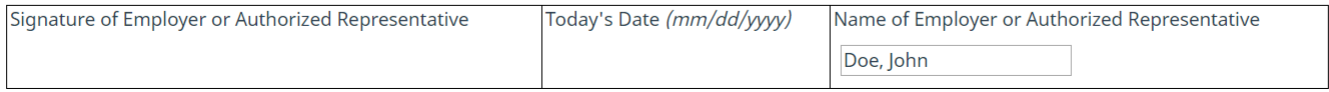

### **Completing a Remote Section 3** The Agent should inspect the

To fulfill the requirements of the 1-9 form, please inspect the employment eligibility document complete all required fields as indicated in yellow. If the employee's name has not changed, u update is not applicable. Click here to view Form I-9 instructions, or view the list of acceptable

**original document** presented by the employee, ensure that it appears **reasonably genuine** and **relates to the employee**, and select ment Title.

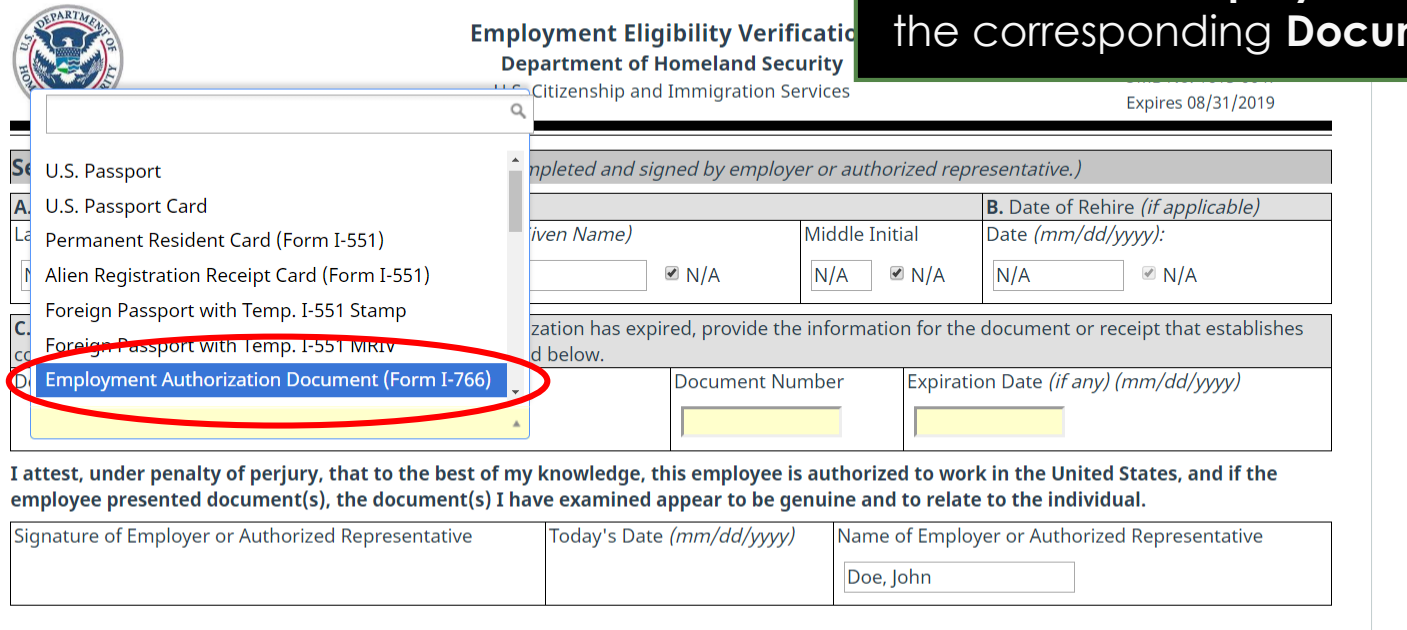

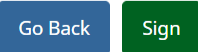

### **Completing a Remote Section 3** The Agent enters the **Document**

To fulfill the requirements of the 1-9 form, please inspect the employment eligibility document complete all required fields as indicated in yellow. If the employee' s name has not changed,  $\mathbf{I}$ update is not applicable. Click here to view Form I-9 instructions, or view the list of acceptable **Number** and **Expiration Date** as they appear on the document presented.

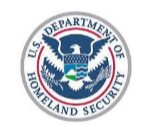

**Employment Eligibility Verification Department of Homeland Security** 

U.S. Citizenship and Immigration Services

Form I-9 OMB No. 1615-0047 Expires 08/31/2019

**USCIS** 

Section 3. Reverification and Rehires (To be completed and signed by employer or authorized representative.)

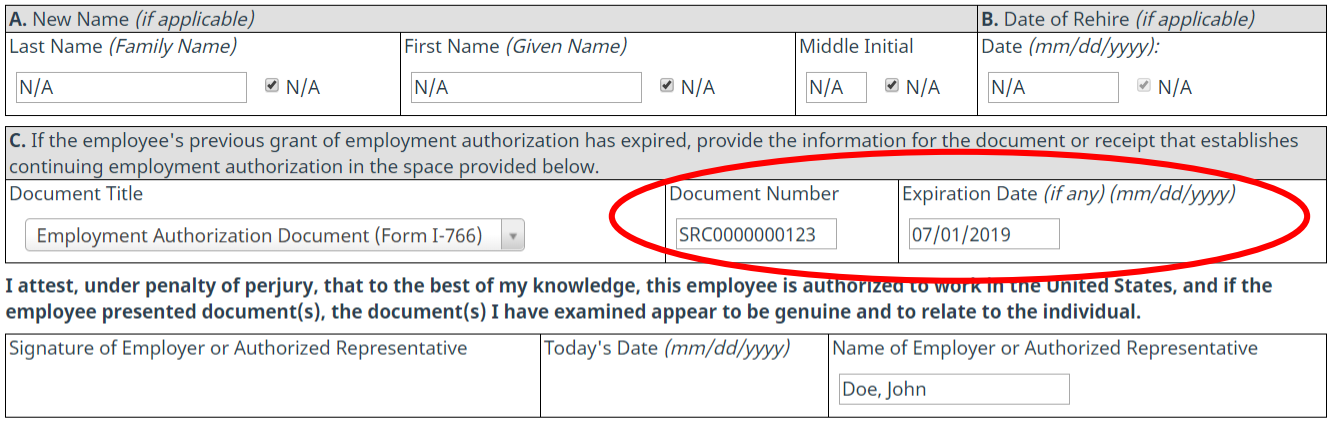

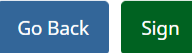

### **Completing a Remote Section 3** Once the Section 3 is filled out, the

Agent enters their full legal name and clicks **Sign**.

To fulfill the requirements of the I-9 form, please inspect the employment eligibility document complete all required fields as indicated in yellow. If the employee' s name has not changed,  $\mathbf{I}$ update is not applicable. Click here to view Form I-9 instructions, or view the list of acceptable

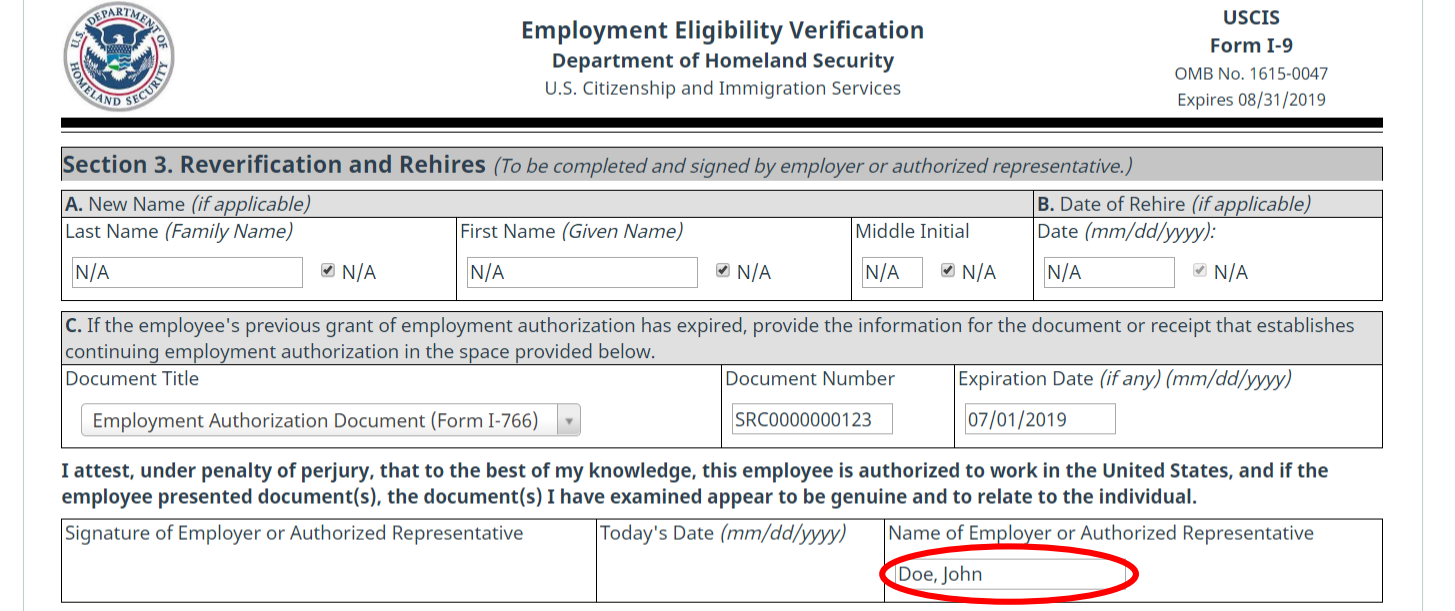

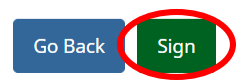

### **Completing a Remote Section 3** The Agent reads and checks the

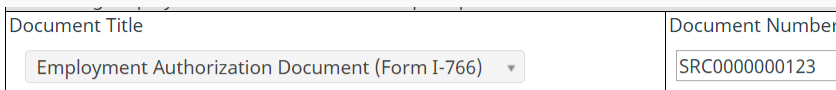

three attestations, enters in the randomly generated PIN number, and clicks **Electronically Sign**.

I attest, under penalty of perjury, that to the best of my knowledge, this employee is auth employee presented document(s), the document(s) I have examined appear to be genuine and to relate to the individual.

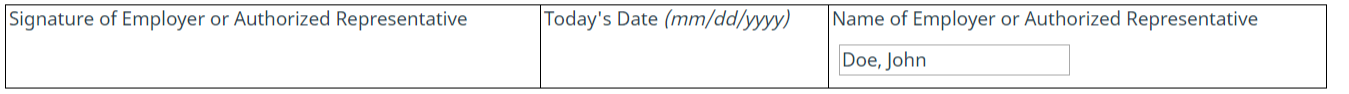

#### **Electronic Signature**

To electronically sign this document, please read and check the boxes next to the following statements, enter the pin number provided, and click the Electronically Sign button.

My name is Doe, John , and I am acting as the authorized representative of the employer, Acme-Everify, for the purposes of completing section 3 of this Form I-9.

 $\parallel$  attest under penalty of perjury that I have examined the document(s) presented by **Andrews, Robert**, the documents I entered in Section 3 appear to be genuine and to relate to the employee named, and to the best of knowledge the employee is authorized to work in the United States.

I understand that by typing the pin number indicated below and clicking on the Electronically Sign button, that I am electronically signing this obcument. My electronic signature will be binding as though I had physically signed this document by hand.

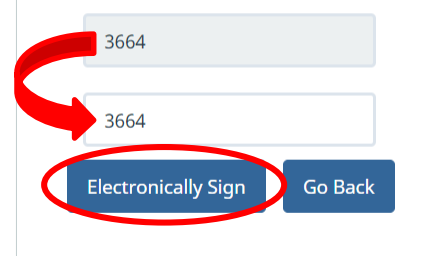

# <span id="page-25-0"></span>**Retaining Document Copies** If **Document Retention** is required

### **Training Test Company**

#### **Obtain Document Copies**

A

Our Organization requires that copies of the document identified in Section 3 of the of the document you reviewed. You may choose from the following options.

Once you have made your selection, click **Proceed** to continue the process.

per the employer's policy, and the employer has elected to have the Agent manage the retention process, the Agent will be prompted to obtain copies of the employee's document.

- O Digital Upload
- $\circ$  Fax documents to:
- Mail documents to:
- $\circ$  Employee will be responsible for submitting documents

Proceed

# **Retaining Document Copies** The Agent selects one of the

### **Training Test Company**

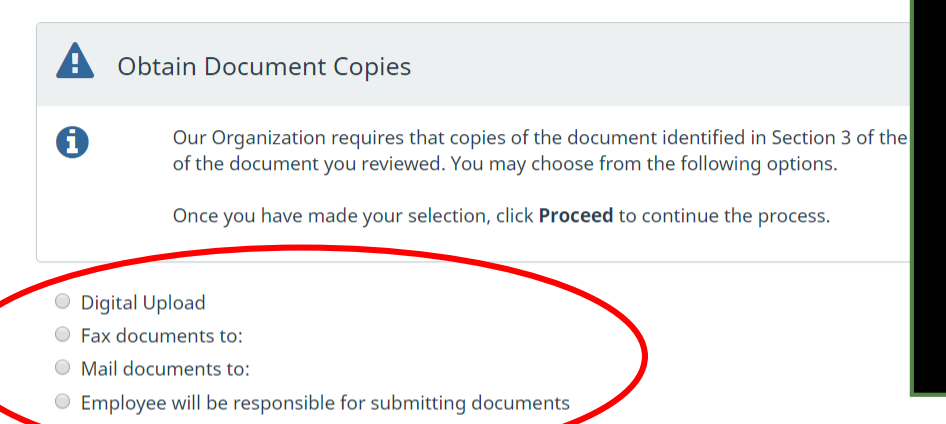

available retention options.

**Digital Upload** is recommended. If the Agent is not able to obtain and provide copies of the document at this time they may select **Employee will be responsible for submitting documents**.

**NOTE:** The specific retention options presented to the Agent are determined by the related Admin settings.

Proceed

# **Retaining Document Copies** The Agent selects a retention

# option and clicks **Proceed**.

#### **Training Test Company**

#### A **Obtain Document Copies**

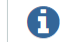

Our Organization requires that copies of the document identified in Section 3 of the I-9 form be retained. Please provide a scan or photo copy of the document you reviewed. You may choose from the following options.

Once you have made your selection, click Proceed to continue the process.

- **O** Digital Upload
- Fax documents to:
- Mail documents to:
- $\circ$  Employee will be responsible for submitting documents

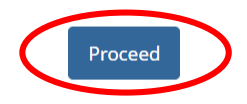

# **Retaining Document Copies** If **Digital Upload** was selected, the

# Agent clicks **Upload Document**.

#### A **Document Retention Required**

Our Organization maintains copies of the documents provided by the employee. Please upload a legible copy of the document(s) the employee provided.

Note: Document uploads are limited to 5 MB.

#### Employment Authorization Document (Form I-766)

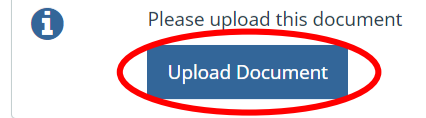

#### Confirmation

A

6

Copies of the document(s) specified above must be retained to meet I-9 and/or E-Verify compliance requirements. However, if you are unable to upload the documentation at this moment, please select the checkbox below in order to proceed. The I-9 process will remain incomplete.

 $\blacksquare$  No, I am unable to upload document copies at this time.

Proceed

#### **[Table of Contents](#page-1-0)**

# **Retaining Document Copies** The Agent clicks Select File. If on a

**Training Test Company Upload File** Docu Use the Select File button to locate the supporting document image. Note: The f and must not contain additional periods (aside from the file extension) or slashes A **Select File** Employm Close A Please upload this document **Upload Document** 

mobile device the Agent may take a photo of the document. If on a computer, they should **scan** the document to the computer or network, and then upload the file.

#### Confirmation

A

Copies of the document(s) specified above must be retained to meet I-9 and/or E-Verify compliance requirements. However, if you are unable to upload the documentation at this moment, please select the checkbox below in order to proceed. The I-9 process will remain incomplete.

 $\blacksquare$  No, I am unable to upload document copies at this time.

#### **[Table of Contents](#page-1-0)**

# **Retaining Document Copies** From the browse window that

appears, the agent navigates to and selects the file, and clicks

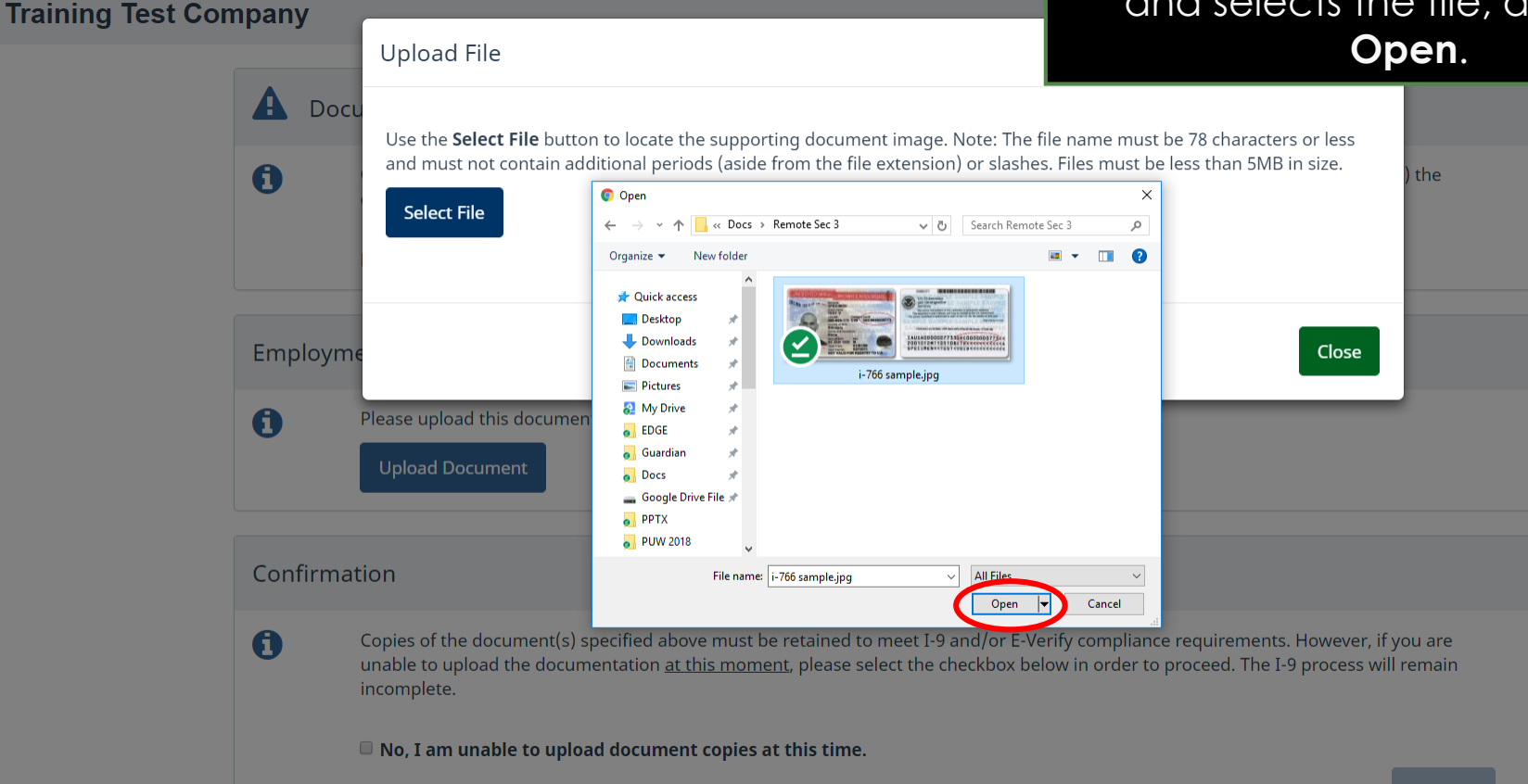

# **Retaining Document Copies** After selecting the appropriate file,

# the Agent clicks **Upload**.

### **Training Test Company Upload File** A Docu Use the Select File button to locate the supporting document image. Note: The file name must be 78 characters or less and must not contain additional periods (aside from the file extension) or slashes. Files must be less than 5MB in size. A  $the$ i-766 sample.jpg **Select File** Upload Employme Close A **Upload Document** Confirmation  $\mathbf \theta$

Copies of the document(s) specified above must be retained to meet I-9 and/or E-Verify compliance requirements. However, if you are unable to upload the documentation at this moment, please select the checkbox below in order to proceed. The I-9 process will remain incomplete.

 $\blacksquare$  No, I am unable to upload document copies at this time.

# **Retaining Document Copies** Once the file has been uploaded

# the Agent clicks **Close**.

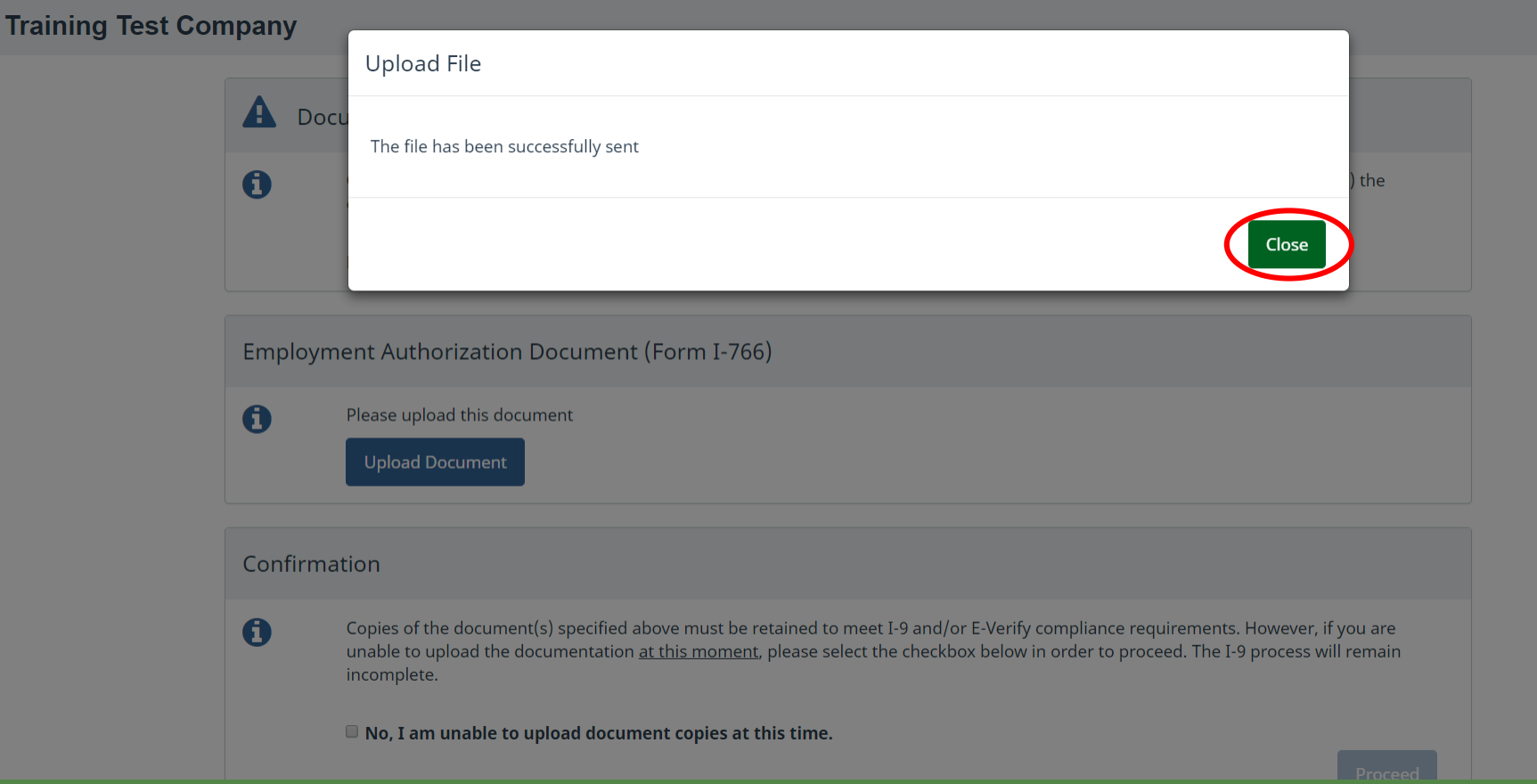

# **Retaining Document Copies** If the uploaded file was an image

The document has been uploaded

file type (.jpg, .png, .gif, etc) a thumbnail will be provided. No thumbnail is provided for PDF files.

Once the necessary file(s) have been uploaded, the Agent clicks **Proceed**.

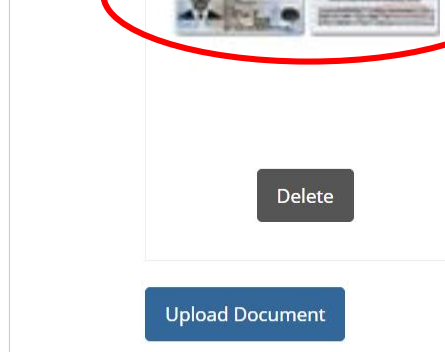

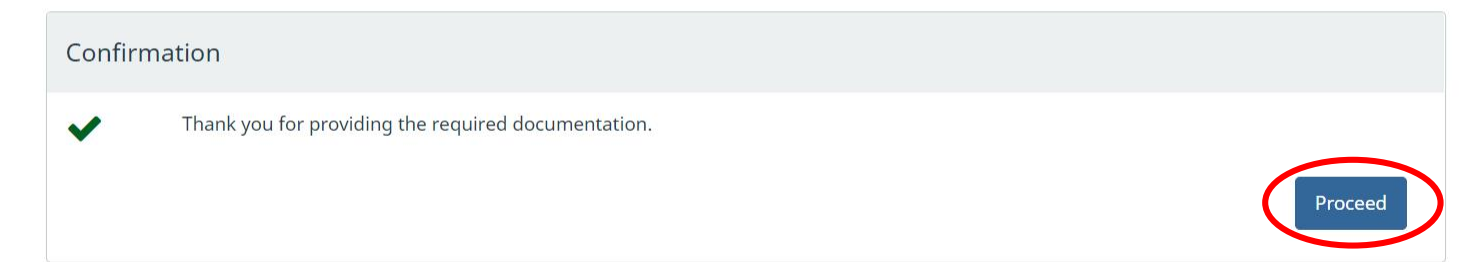

# **Retaining Document Copies** The Agent clicks the **Done** button

# and then may close the web page.

#### **Training Test Company**

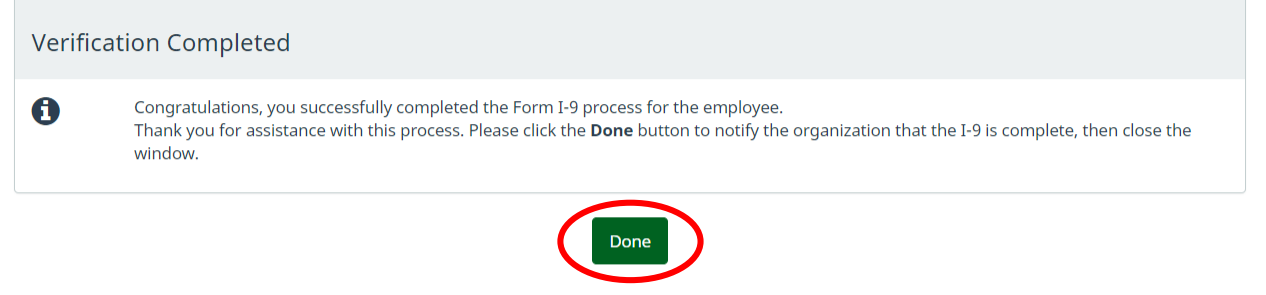

© 2018 Lawlogix, Inc. · About LawLogix · Privacy Policy · Terms of Use

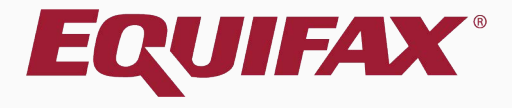

# <span id="page-35-0"></span>**Approving a Remote Section 3**

### **Approving a Remote Section 3** The Remote Section 3 must now be

### **Approved**. Open the employee's I-9 record.

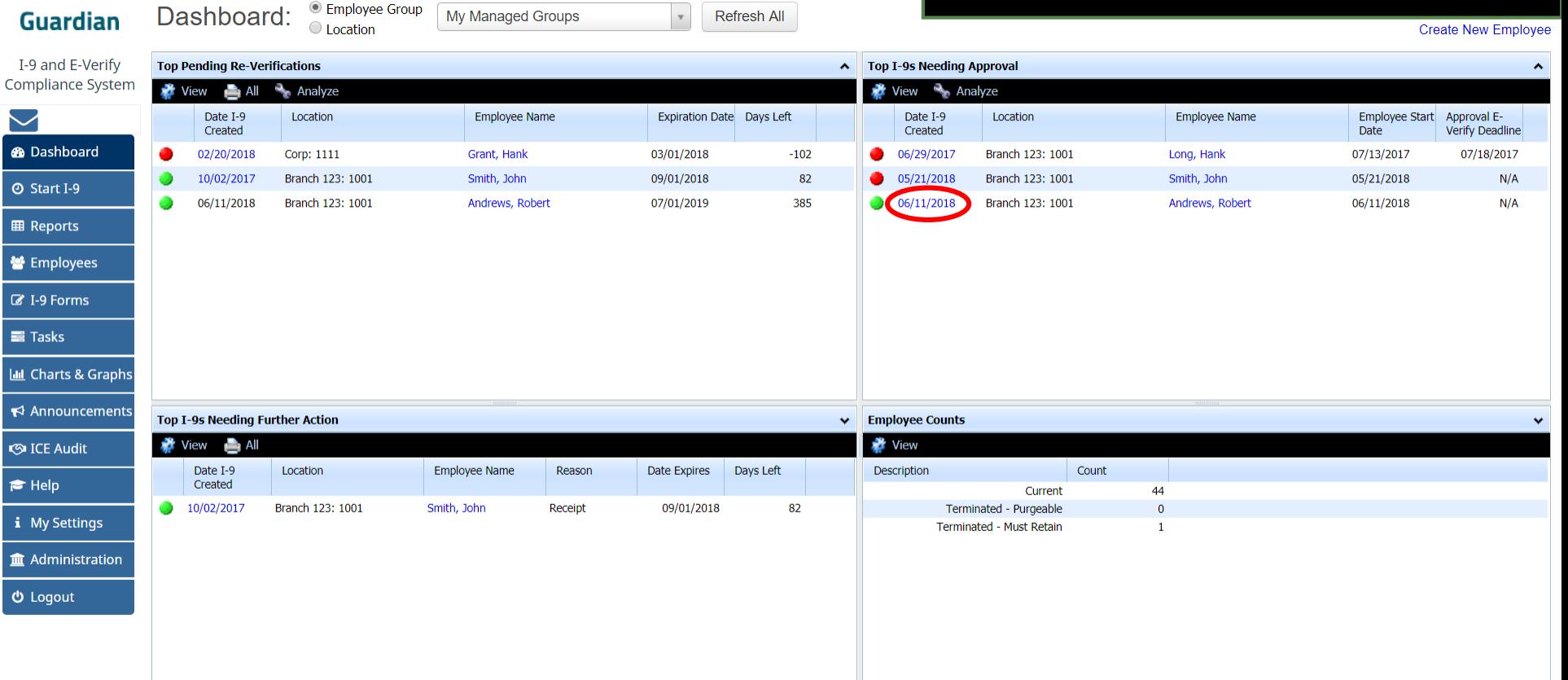

# **Approving a Remote Section 3** Click the **Approve** link from the **Approving a Remote Section 3** Section 3 area of the I-9 record.

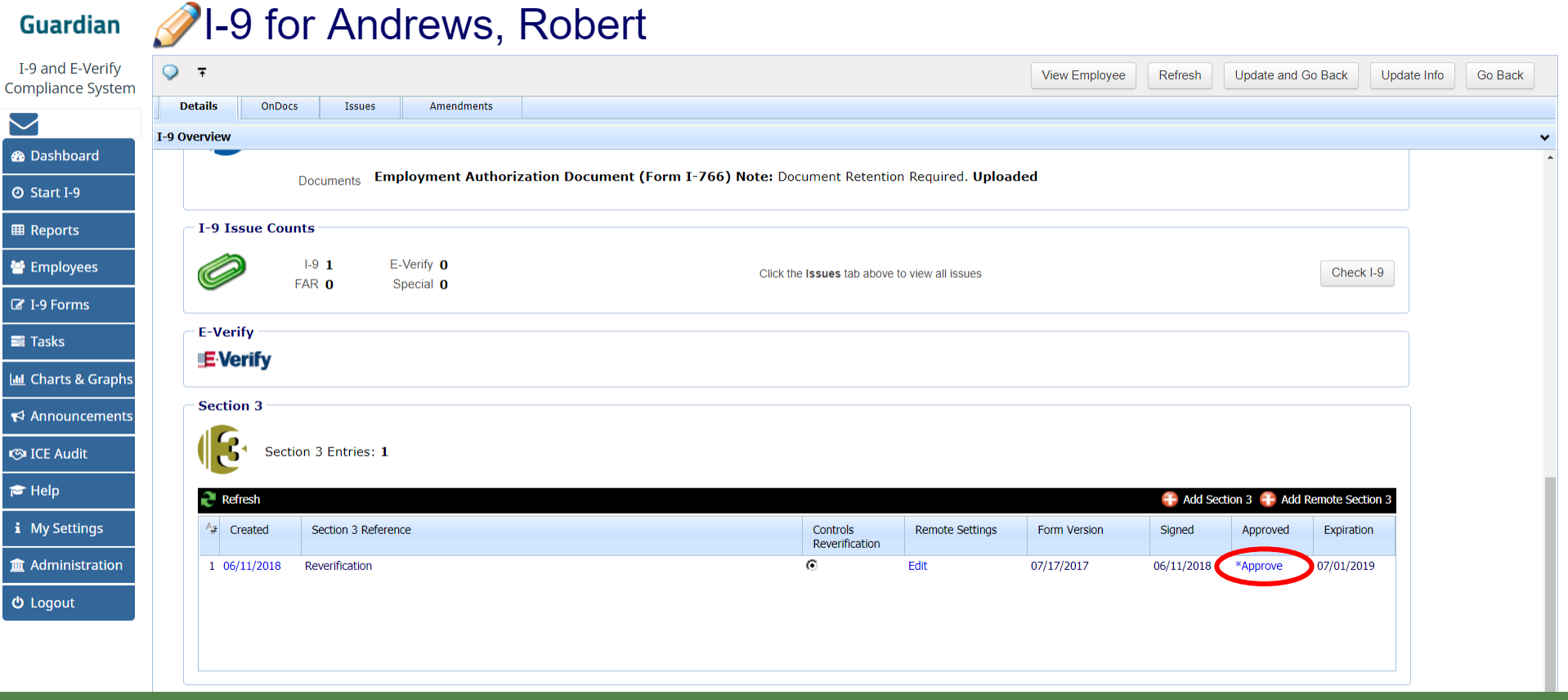

#### **[Table of Contents](#page-1-0)**

### **Approving a Remote Section 3**

Review the completed Section 3 and any retained document copies.

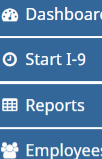

■ I-9 Forms

 $\equiv$  Tasks

**ILL** Charts & Graphs

 $\leftrightarrow$  Announcements

**S**ICE Audit

 $\blacktriangleright$  Help

i My Settings

**Im** Administration

**む** Logout

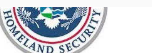

Department or nomeland a

U.S. Citizenship and Immigration

### When ready, click **Approve Section 3**.

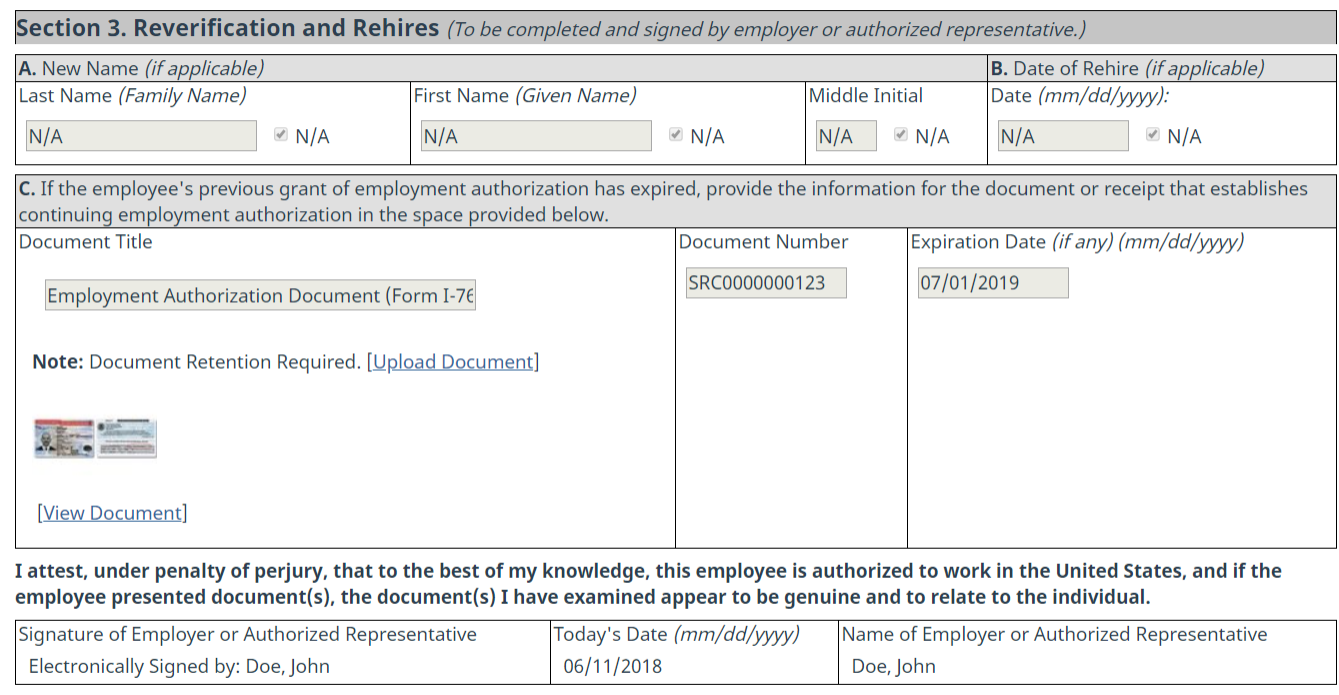

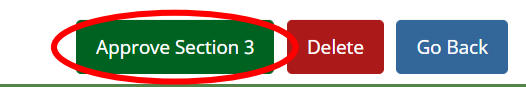

### **Approving a Remote Section 3**

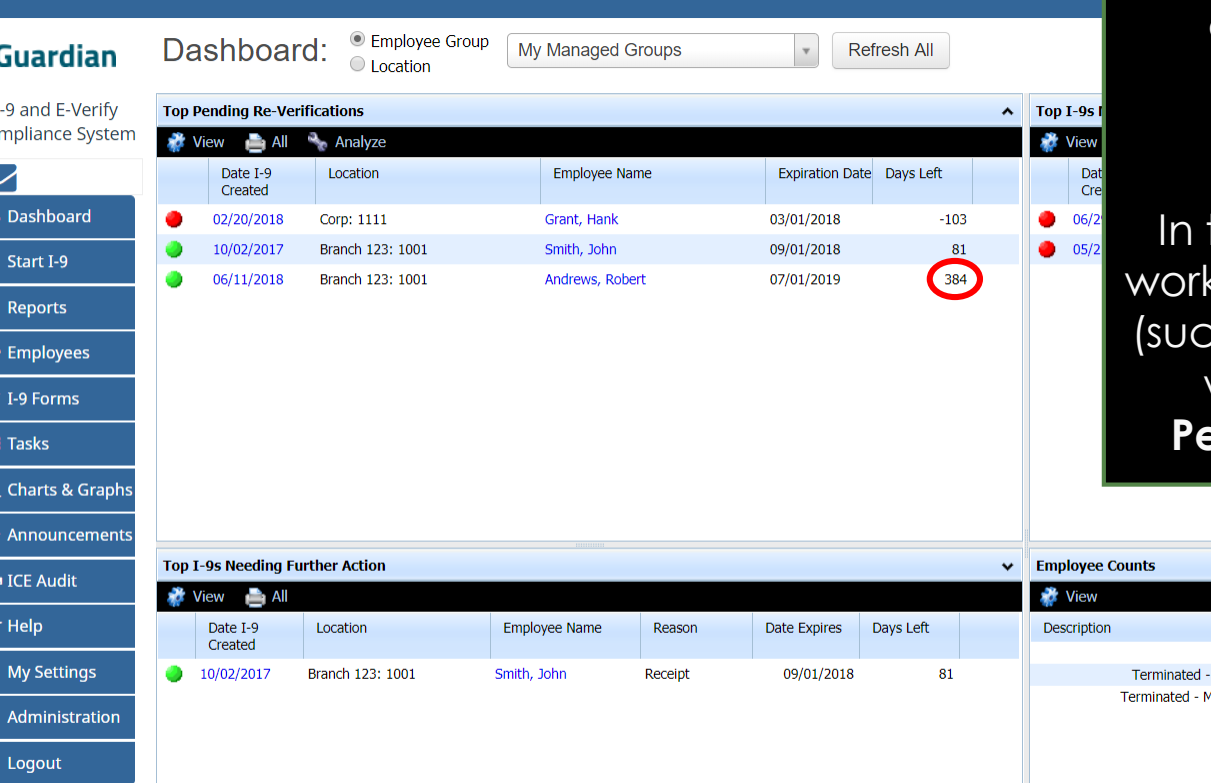

The employee's new work authorization expiration date (if any) will be updated on the **Pending Re-Verifications** Dashboard panel.

Ihe event that the employee's authorization no longer expires ch as for a new U.S. Citizen) they will no longer appear on the **Pending Re-Verifications** panel.

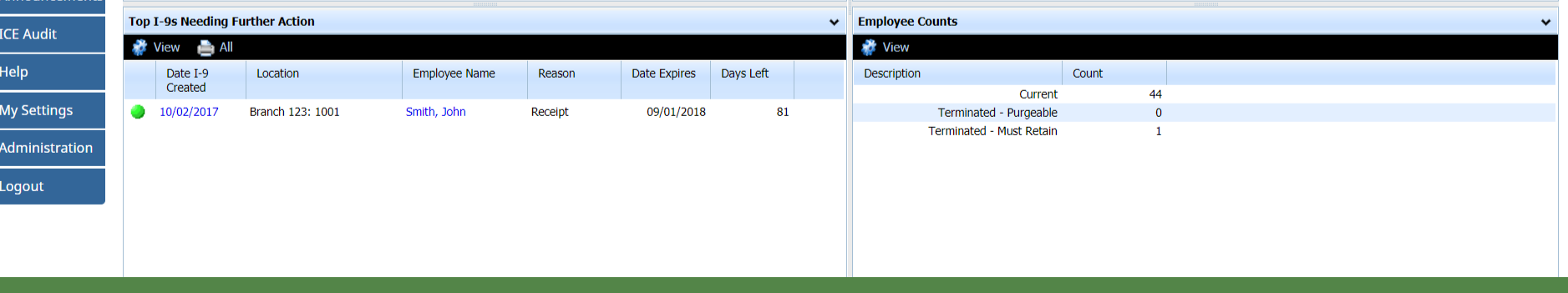

Cor

89 | Q | B | B | Q | B | Q | B | Q | B | Q | B | Q | B | Q | G | B | Q | G | G | G | G | Q | G | G |

N Ø A E

 $\begin{array}{c|c} \mathbf{i} & \mathbf{j} \\ \hline \mathbf{f} & \mathbf{f} \\ \mathbf{f} & \mathbf{f} \end{array}$ 

## **For Additional Assistance**

- Select **Help** from the vertical toolbar to access other Guardian tutorials.
- For additional assistance contact your in-house Guardian expert.

## **Confidential User Guide**

Please do not distribute this document outside of your organization without our written permission.

Thank you.

**[Table of Contents](#page-1-0)**

Copyright © 2023, Equifax Inc., Atlanta, Georgia. All rights reserved. Equifax and the Equifax marks used herein are trademarks of Equifax Inc. Other product and company names mentioned herein are the property of their respective owners.